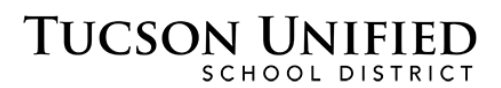

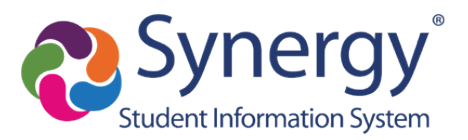

# StudentVUE Basics

# **Before You Start**

- You can access StudentVUE through a web browser on any computer.
- There is also a StudentVUE app you can download for any mobile device. Just search for "StudentVUE" in the app store for your mobile device and download it for free.
- StudentVUE allows you to view information about your attendance, grades, classes, and assignments.

**Note:** Screen illustrations in this document reflect the StudentVUE interface accessed through a web browser. Corresponding screens in the application may look a little different.

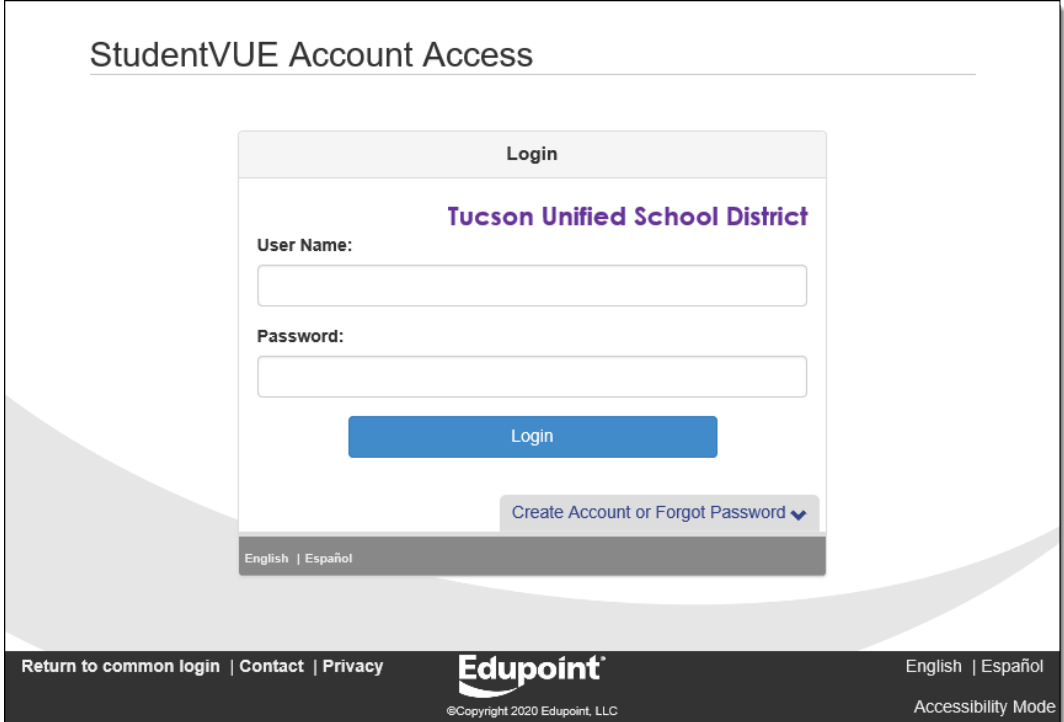

**StudentVUE Online:** [student.tusd1.org](https://student.tusd1.org/)

Enter your **User Name** and **Password** and click **Login**.

**User Name** is your 10-digit Student ID number.

The **Password** is what you use to log on to TUSD computers and Microsoft Office 365.

Contact your school if you do not have your account details.

# **StudentVUE Home Page**

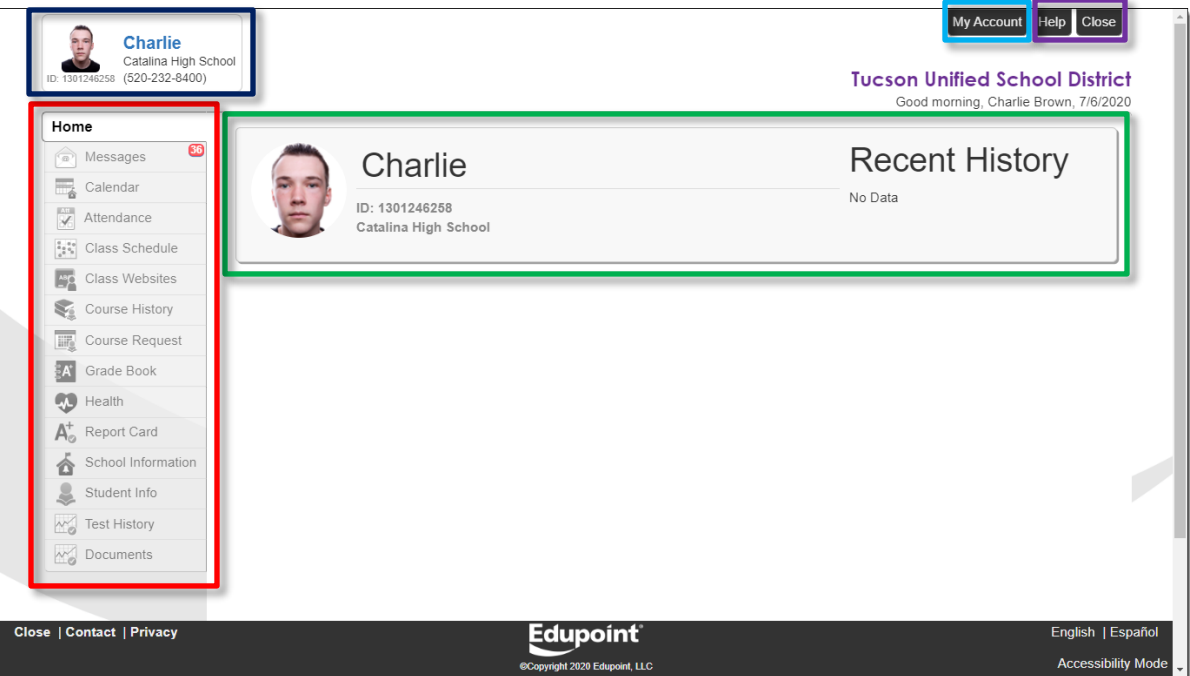

- **Navigation Bar:** Left side of screen. Click an area of information to view it (see [Navigation Bar](#page-3-0) starting on p. [4\)](#page-3-0).
- **Recent History:** Main area. Grading period dates, conference events, school events, attendance notes.
- **Your Basic Info:** Confirm you are viewing your information.
- My Account: Click to view StudentVUE account information (see StudentVUE My [Account Page](#page-1-0) on. p. [2\)](#page-1-0).
- **Help/Close:** Buttons to go the Help page and to close StudentVUE.

# <span id="page-1-0"></span>**StudentVUE My Account Page**

This information is changeable only by the school office staff. Contact the school directly to change your personal information.

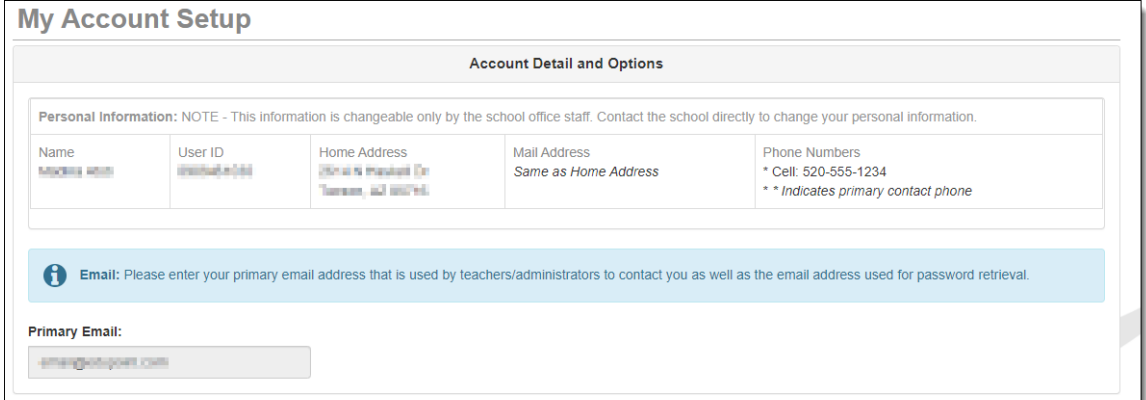

- The Primary Email option is not available for students to change. This is your set to your district email address.
- The **Auto Notify Attendance** option is available for students to select. If you select/deselect the option, just click Update Account to make the change.

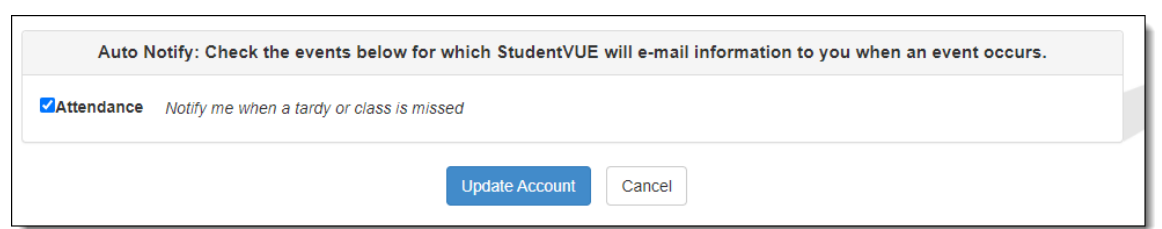

- **Acknowledged Documents** Date Time Document (click to download) Response No Data to Display **Account Access History** Time Logged in Successful? IP Address Accessed From Date 03/21/2022 10:57 AM Yes 172.16.254.1 03/10/2022 12:15 PM 172.16.254.1 Yes 03/10/2022 12:13 PM Yes 172.16.254.1 03/10/2022 12:13 PM 172.16.254.1 Yes 03/10/2022 12:12 PM Yes 172.16.254.1 03/10/2022 12:12 PM 172.16.254.1 Yes 03/10/2022 12:12 PM Yes 172.16.254.1 03/10/2022 12:11 PM Yes 172.16.254.1 03/10/2022 12:10 PM 172.16.254.1 Yes 03/10/2022 12:10 PM Yes 172.16.254.1 03/10/2022 12:08 PM 172.16.254.1 Yes 03/10/2022 12:07 PM Yes 172.16.254.1 03/09/2022 6:25 PM 172.16.254.1 Yes 03/08/2022 172.16.254.1 8:39 PM Yes  $\langle$  1 2  $\rangle$  $7 - 15 - 30$
- Any **Acknowledged Documents** will be listed.

• Your **Account Access History** displays date and time records for when you accessed StudentVUE.

# <span id="page-3-0"></span>**Navigation Bar**

## **Home**

Returns you to the **Home** screen.

#### **Messages**

#### **MESSAGES**

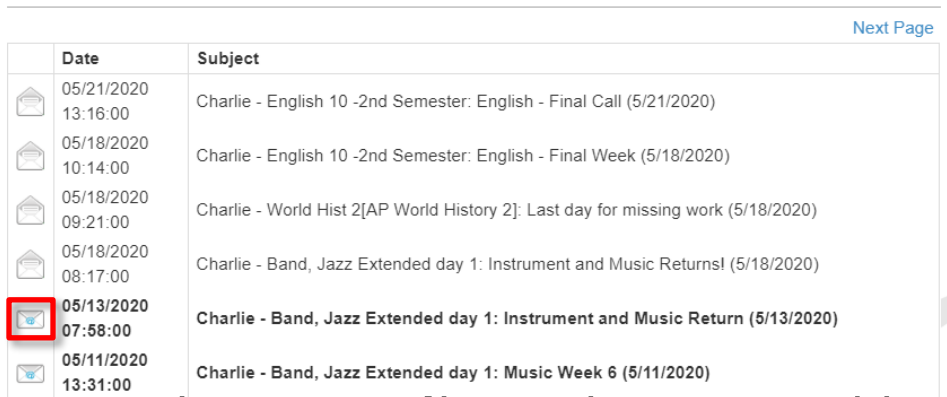

Click the envelope icon to open an unread message or view a message you have already read.

## **Calendar**

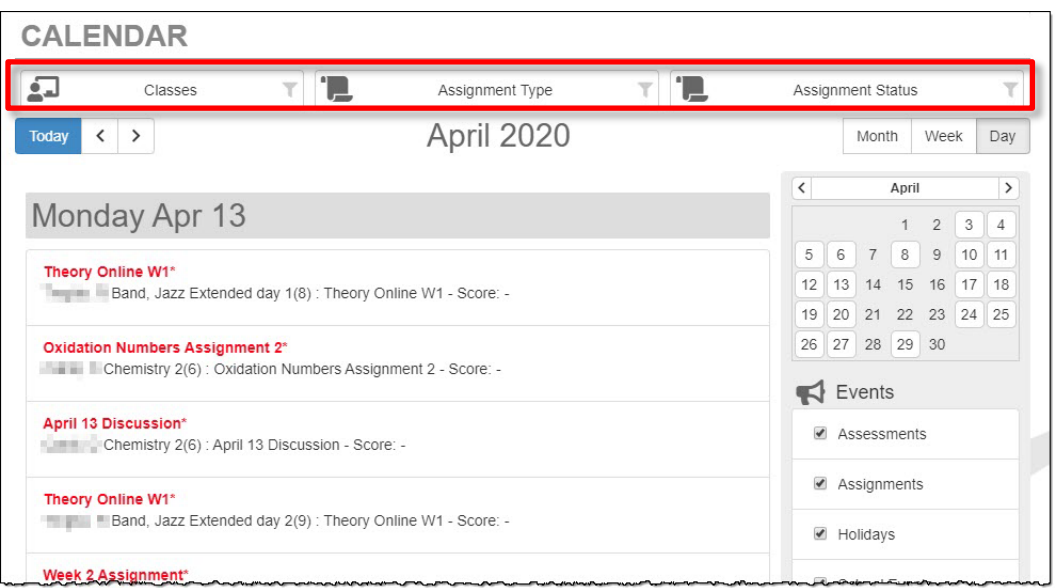

Click a calendar item to view more detail. There are also filters at the top so you can select a particular class, type of assignment, or status of assignment to limit the amount of information that appears. You can select from Month, Week, and Day views.

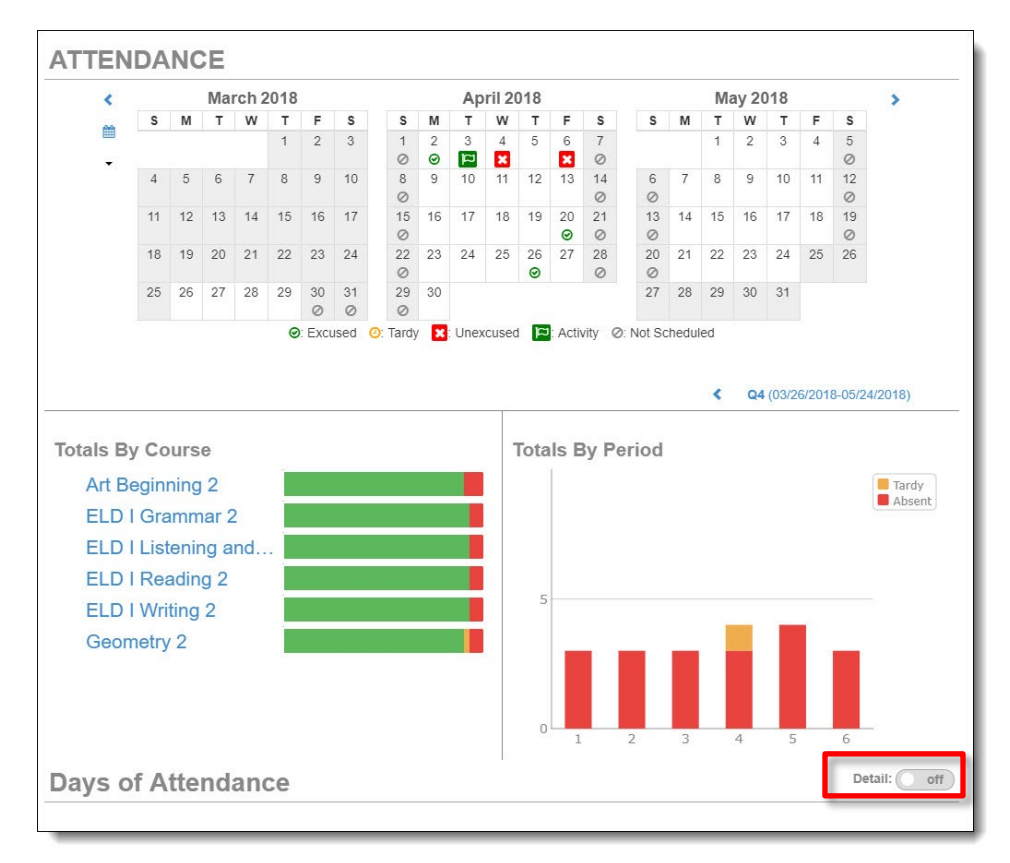

**Attendance**

**Detail Toggle:** Anytime you see the **Detail** toggle, you can click it on for more detail or off for less. Hover over an icon for a description.

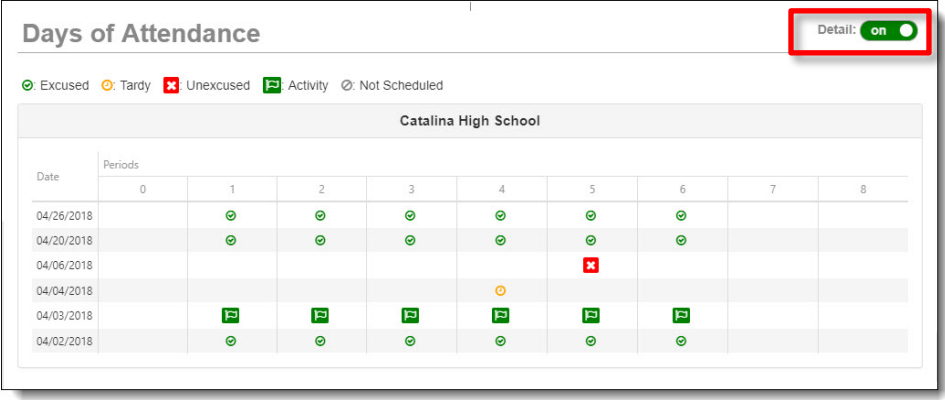

#### *Attendance Detail*

When you click a date in the calendar, **Attendance Detail** expands below the calendar, showing periods, times, teachers, and courses

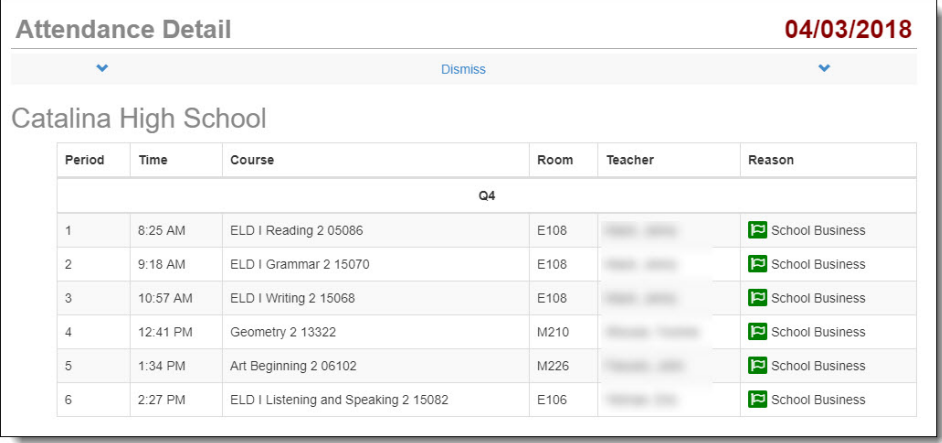

#### *Period Rotation*

Some schools are on a period rotation schedule and different classes are held on different days. In that case when you click an attendance date, the **Attendance Detail** displays the courses for that day.

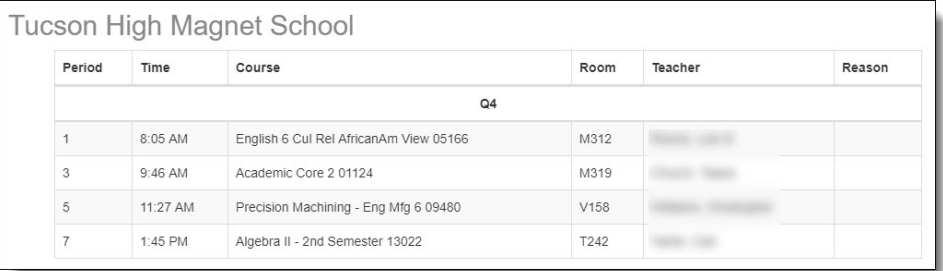

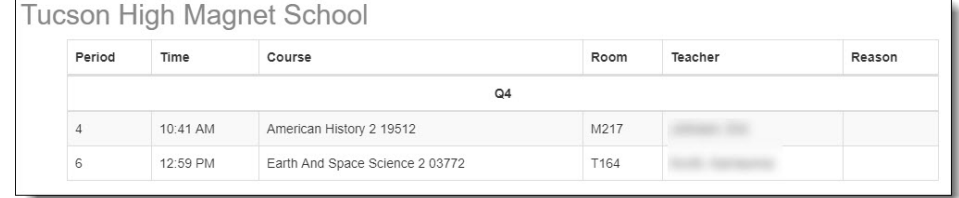

## **Class Schedule**

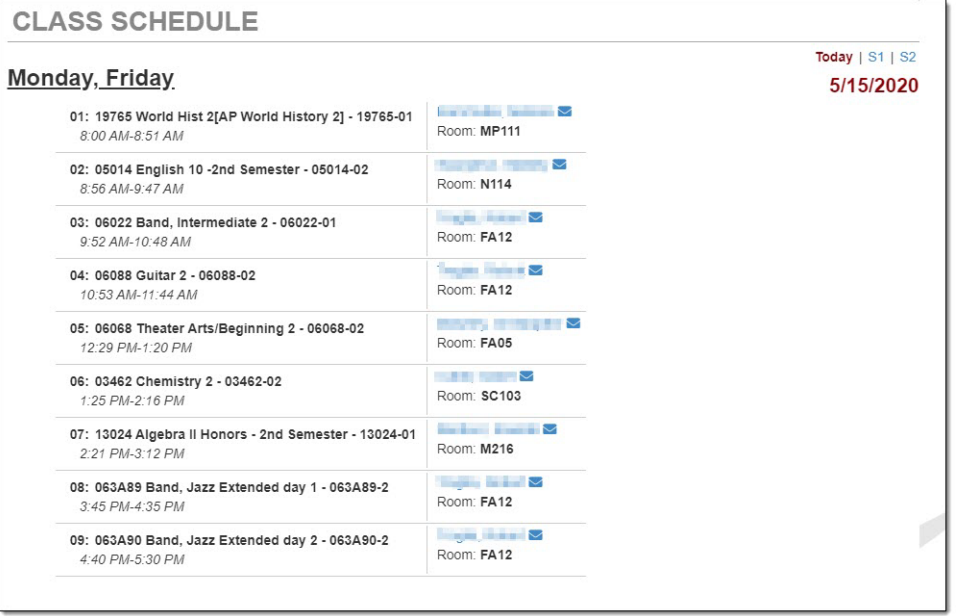

View your **Class Schedule**. The schedule for the current day is the default. Click a **Quarter** or **Semester** period in the upper right to view that schedule.

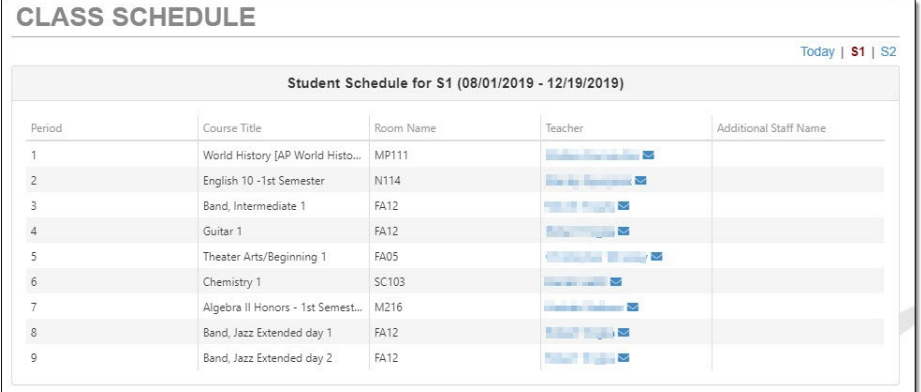

## **Class Websites**

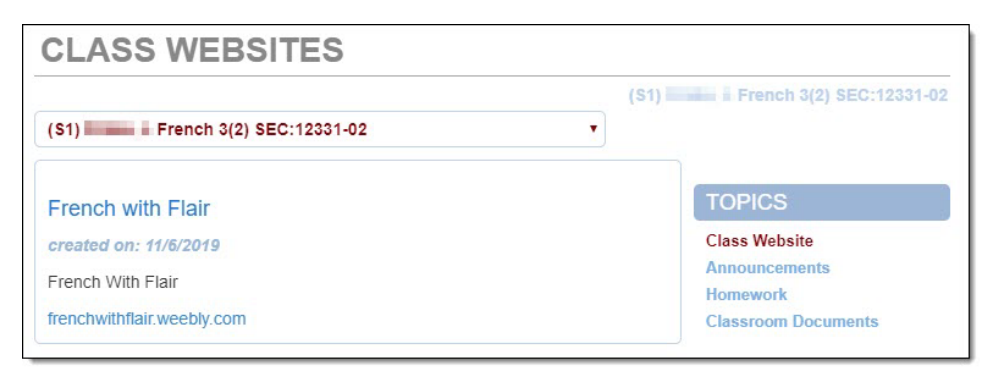

Teachers may use **Class Websites** to provide additional class information including **Announcements**, **Homework**, **Classroom Documents**.

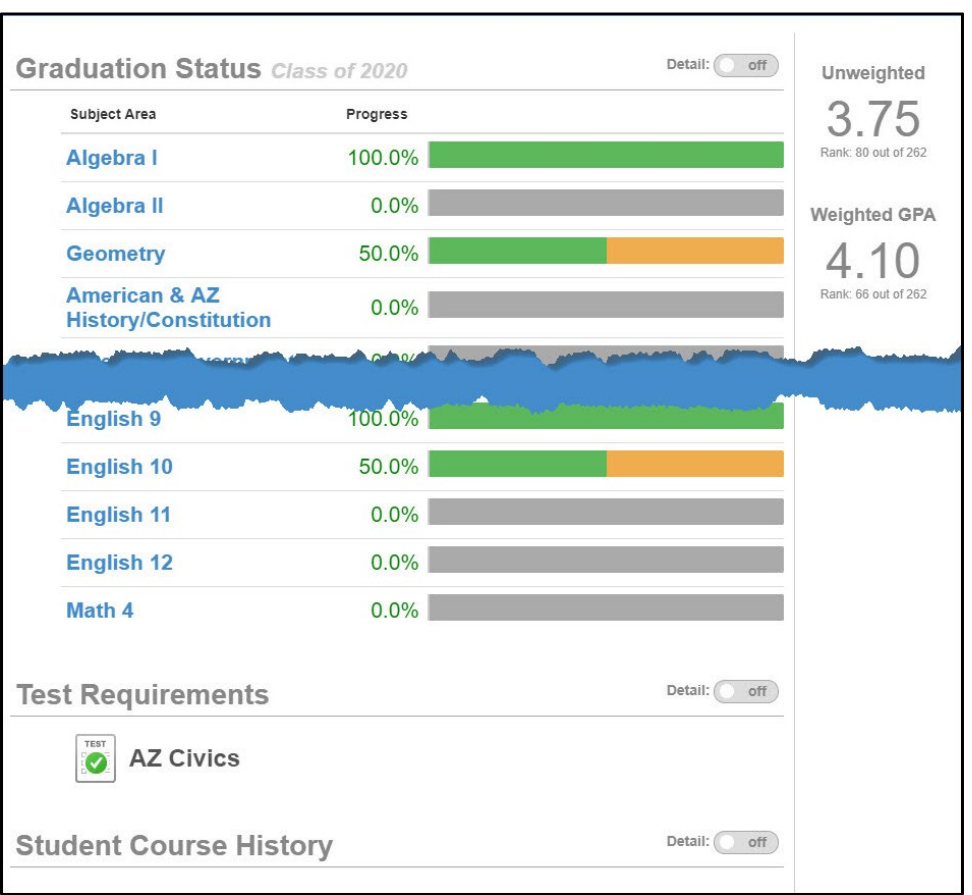

## **Course History**

View progress toward graduation as well as **Test Requirements** and **Student Course History**. Use the **Detail** on/off toggle to view more detailed information.

## **Course Request**

The **Course Request** option may or may not be available depending on how your school does scheduling. Your school will provide you with instructions as needed.

## **Grade Book**

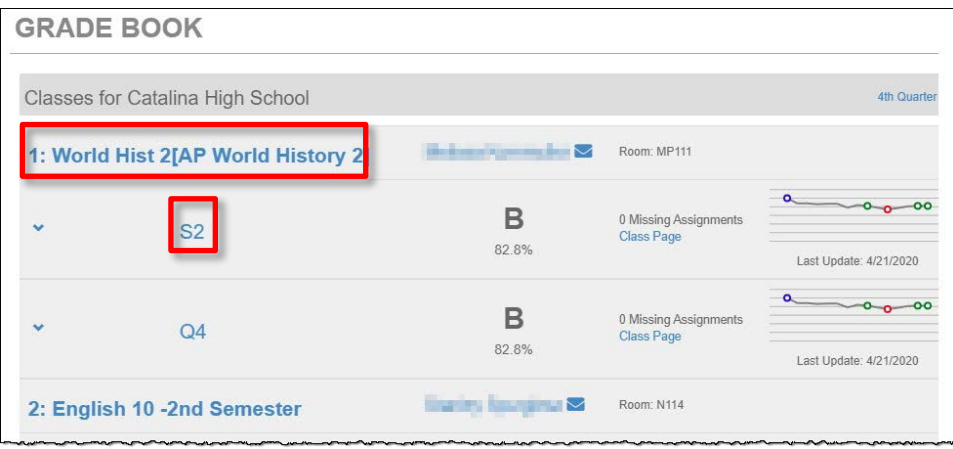

View class performance and assignment information. Click the class name or the grading period (quarter/semester).

Assignments for the class and graphical information are then displayed. Click an assignment to view details. Use the drop-down options at the top to select a different class or grading period.

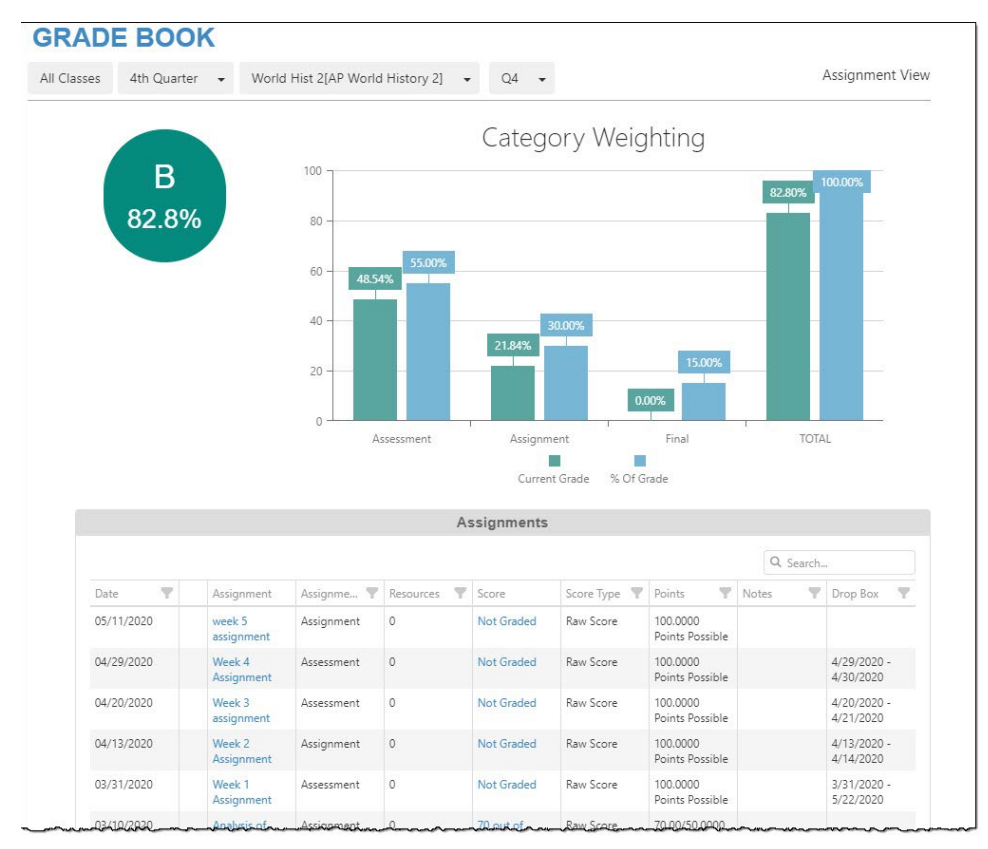

Click the **Expand** arrow on the left to view additional graphical detail.

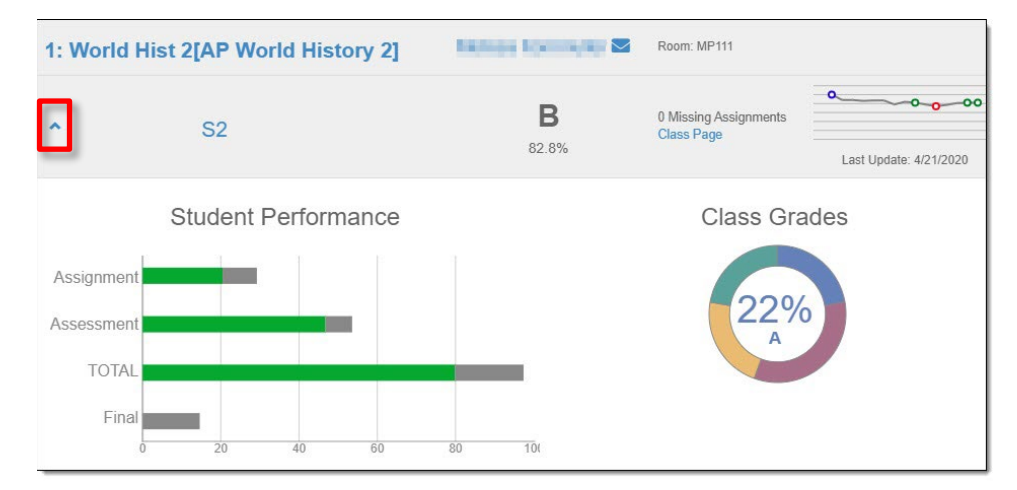

# **Health**

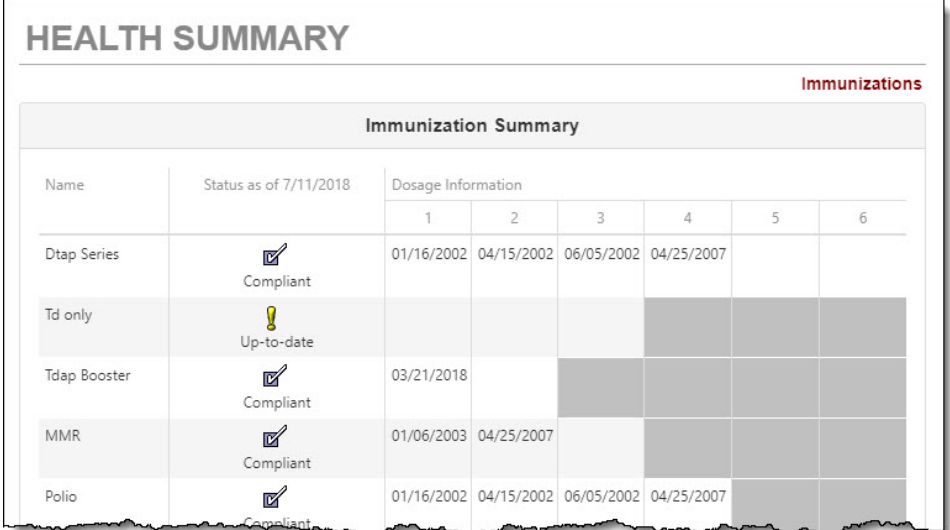

View immunization status.

# **Report Card**

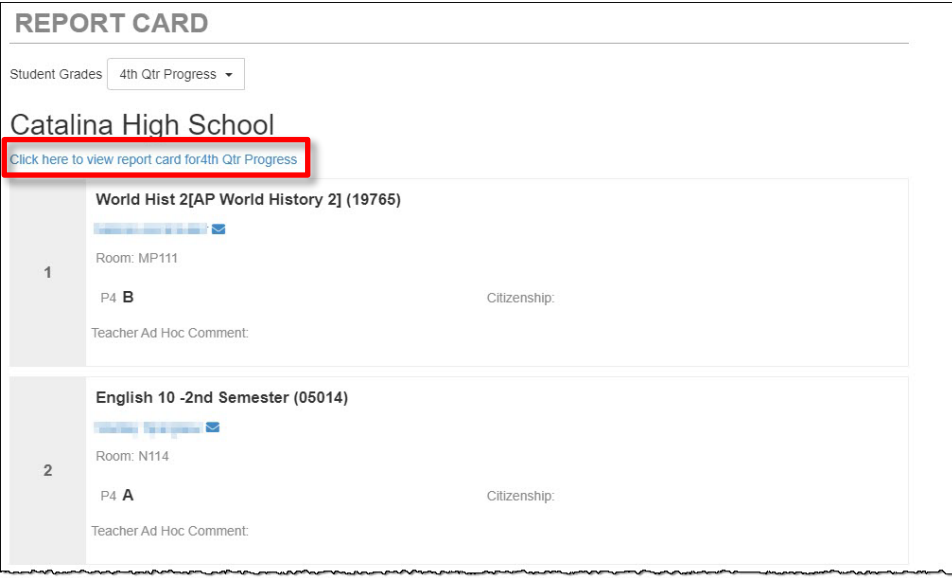

When report cards are ready, you can download a PDF version. Use the grading period drop-down to select a prior grading period.

# **School Information**

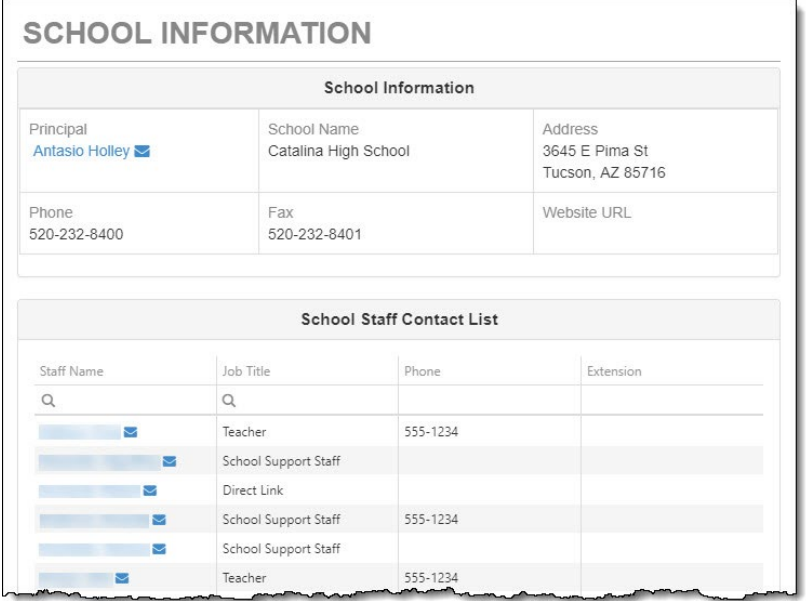

View school contact information.

## **Student Information**

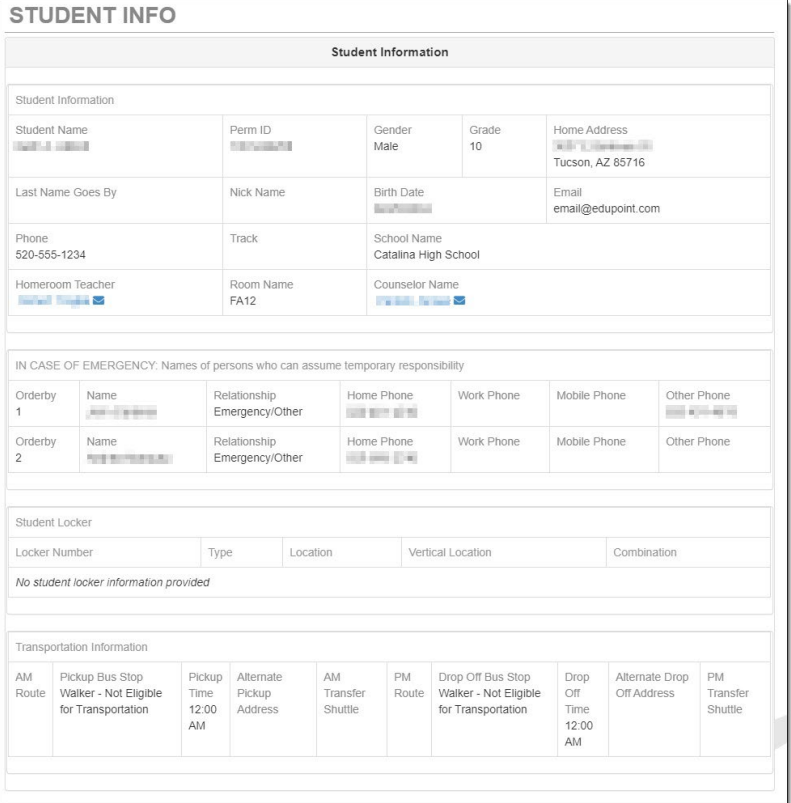

Review your information to make sure it is correct. If you find anything that needs to be changed, notify the school office.

# **Test History**

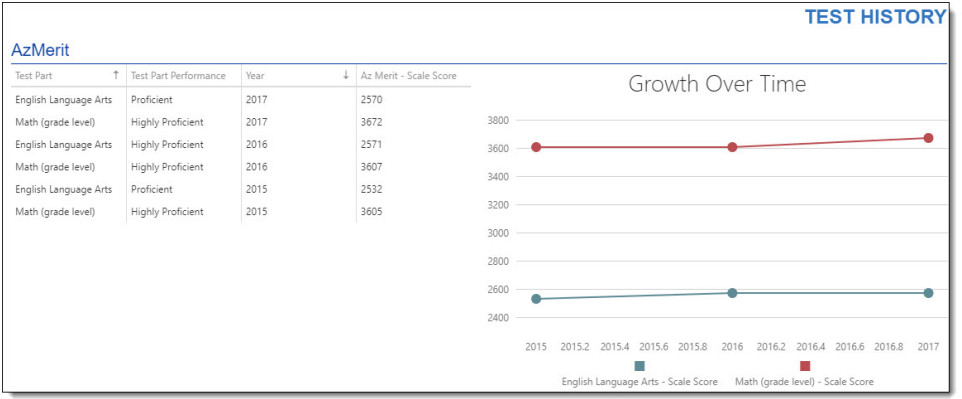

Currently this screen displays **AzMerit** scores.

## **Documents**

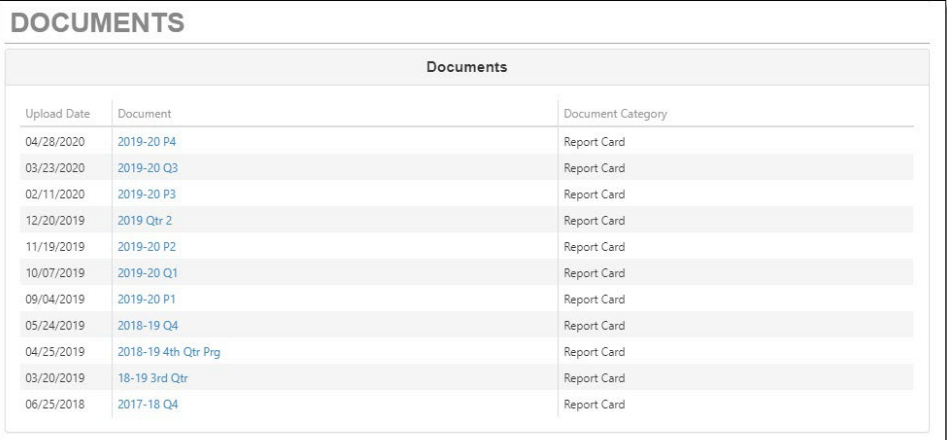

You can access report cards from previous years. Just click the item in the **Document** column.